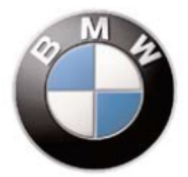

# Procedure creazione nuovo contratto SATELLITE VEHICLE GUARDIAN

(Codice Prodotto 9999 2 453 946)

**1** ----------------------------------------------------------------------------------------------------

Per creare un nuovo contratto occorre effettuare il login al sito

**https://adm.metatrak.it**

\*Se attivo un controllo di sicurezza sul sito è possibile che venga visualizzata una schermata di errore. In tal caso premere OK e proseguire\*

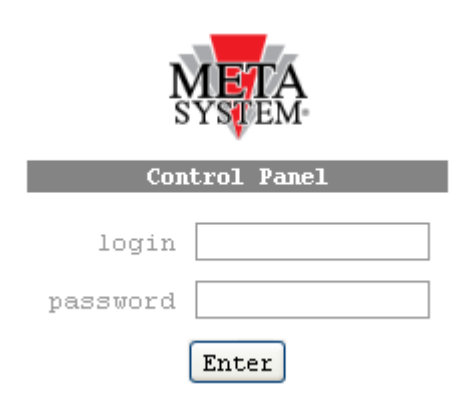

Inserire Login e Password ricevute e premere tasto "Enter"

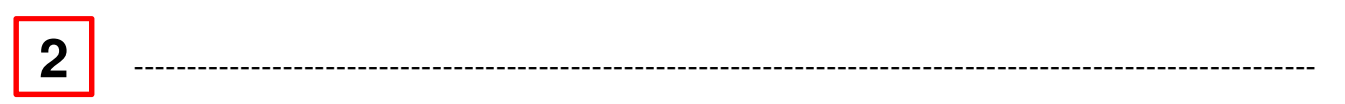

#### **Una volta entrati nell'area riservata**

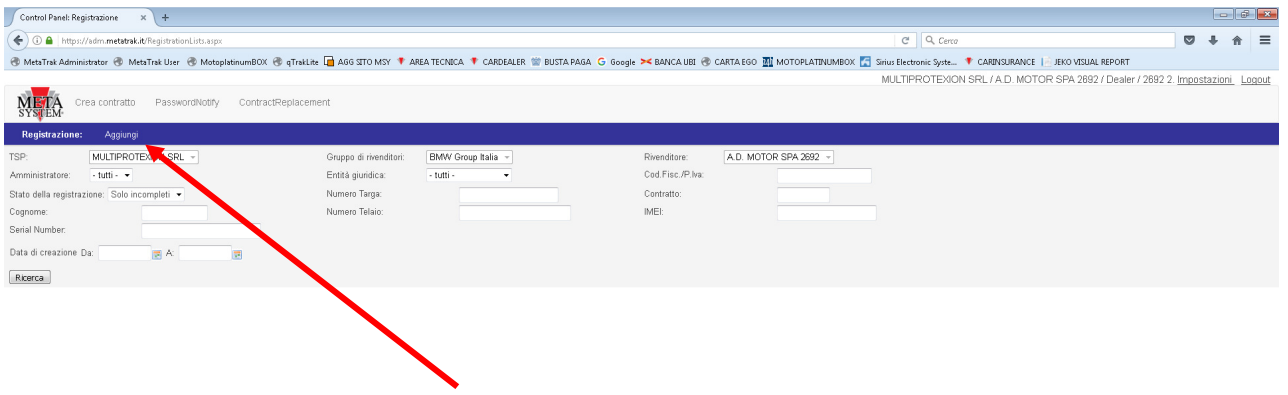

Selezionare "Aggiungi" nel menu in barra blu

Da qui si accede alla procedura di creazione di un nuovo contratto

### **Inserimento dati cliente**

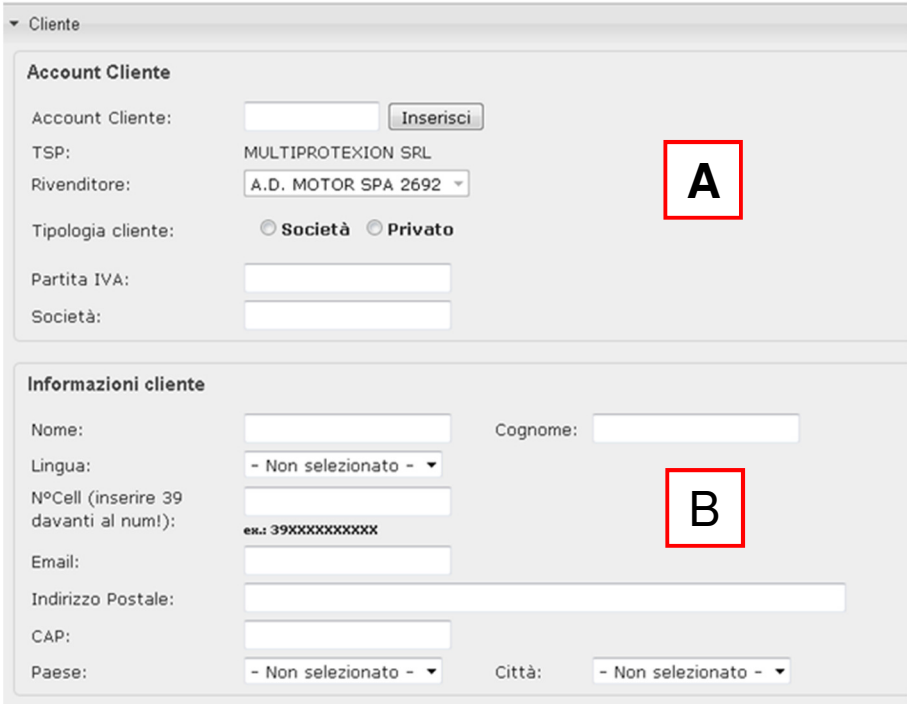

- **A** Account Cliente: campo automatico NON compilare Tipologia Cliente : selezionare società o privato, si aprirà il menù per inserire il Codice Fiscale o Partita IVA
- **B** Inserire i dati relativi al cliente e i dati di fatturazione IMPORTANTE: inserire il N° di Tel. con il prefisso 39 ( es. 393491234567)

**3** ----------------------------------------------------------------------------------------------------

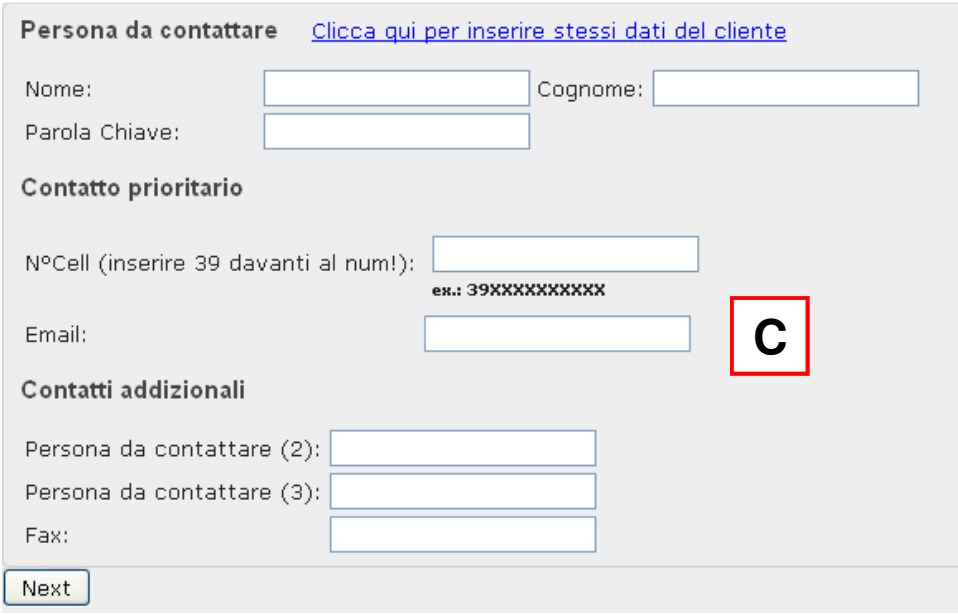

**C** – Inserire i dati relativi alla persona da contattare. ( selezionare la riga BLU per copiare gli stessi dati del cliente) Il campo Parola Chiave non è da compilare per questo tipo di servizio IMPORTANTE: inserire il N° di Tel. con il prefisso 39 ( es. 393491234567) I Contatti addizionali ( Ufficio / Casa ) possono essere aggiunti nel campo 2 e 3. Sono obbligatori per i contatti telefonici della Centrale Operativa Il Contatto prioritario riceve anche le notifiche a mezzo SMS.

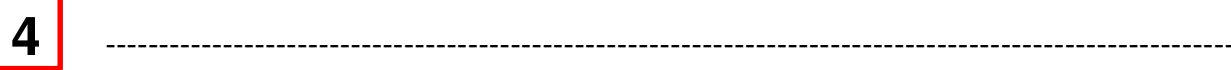

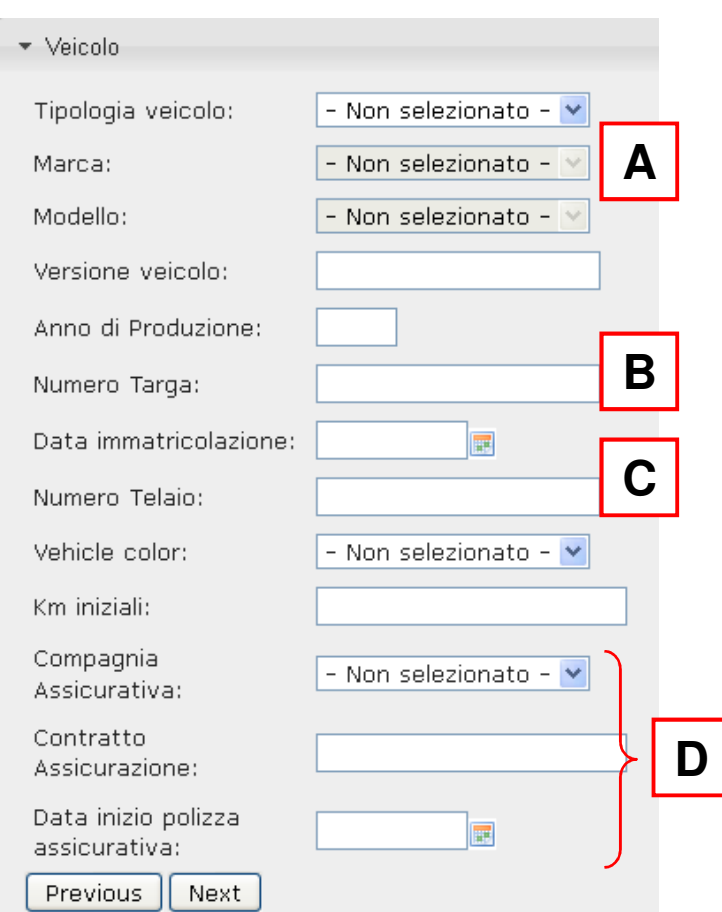

### **Informazioni sul veicolo**

- **A -** Immettere i dati relativi al proprio veicolo
- **B -** E' possibile inserire la targa o un codice/nome identificativo del veicolo
- C Il campo Telaio è obbligatorio (compilazione con caratteri maiuscoli)
- **D -** I campi relativi a: Compagnia Assicurativa

Contratto Assicurazione Data inizio polizza assicurativa

non sono obbligatori

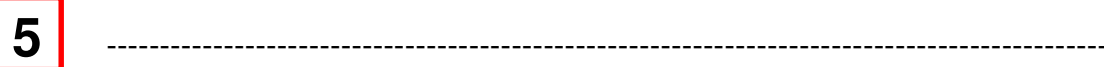

#### **Dati Dispositivo T.30**

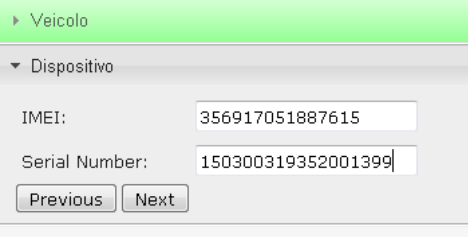

Inserire il numero IMEI e il numero di serie del prodotto che verrà installato sulla vettura. (Questi dati sono individuabili sull'etichetta posta direttamente sul prodotto, e sulla scatola di imballo.)

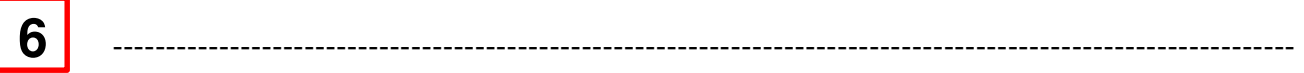

**Tipo di servizio** 

#### **A -** Selezionare il Prodotto SATELLITE VEHICLE GUARDIAN

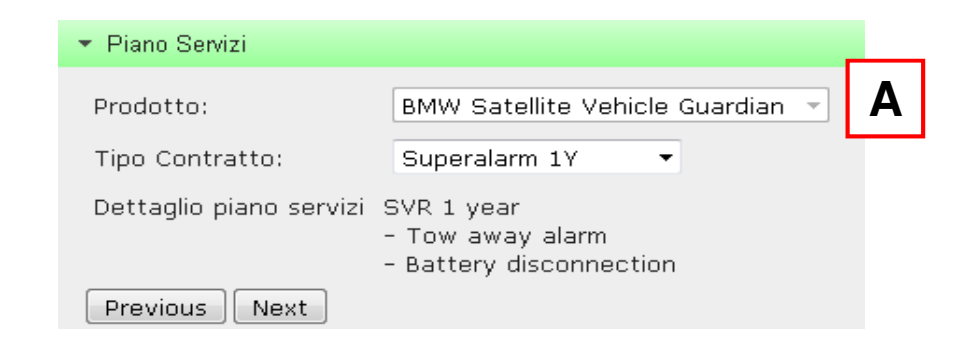

#### **B -** Tipo Contratto ( SUPERALARM 1 YEAR)

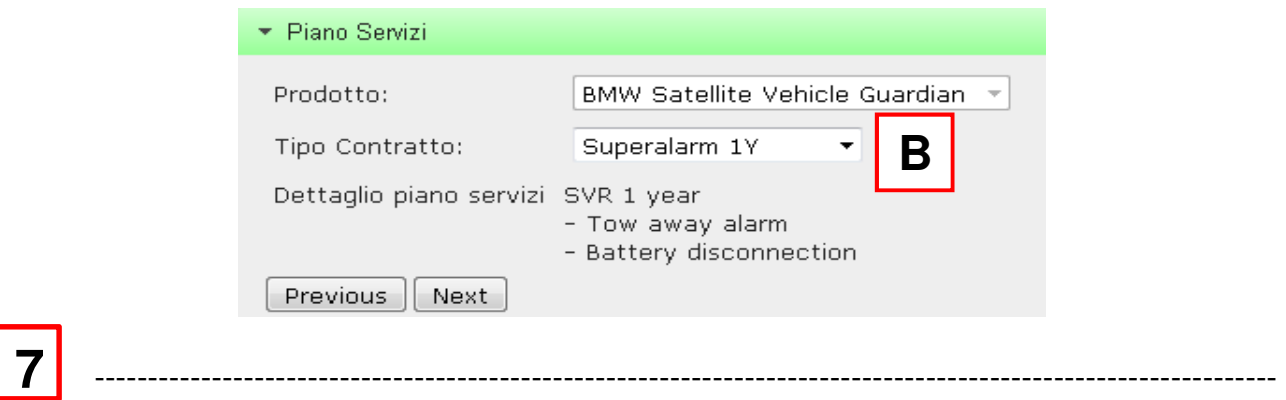

### **Riepilogo**

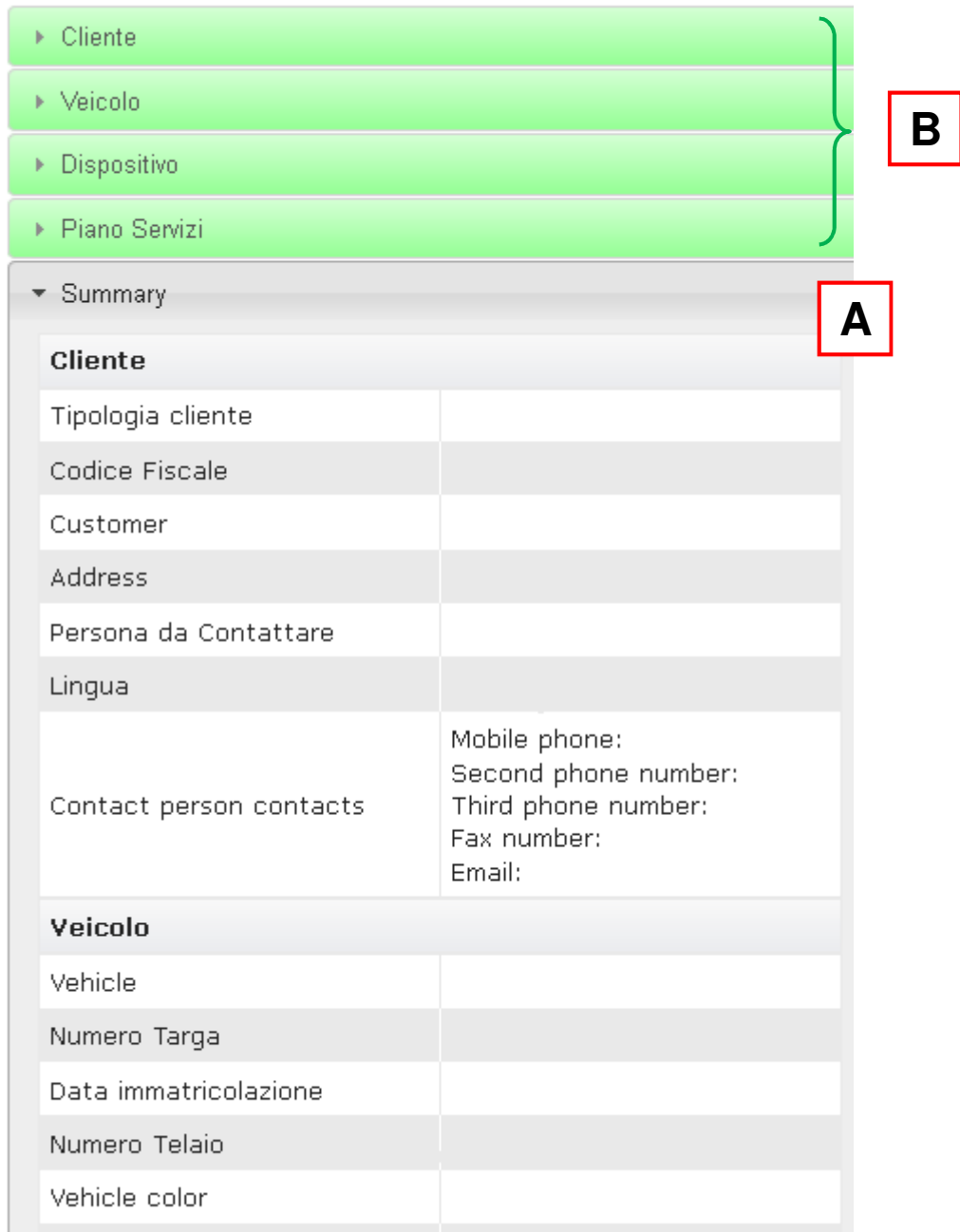

**A -** Summary : è possibile controllare i dati precedentemente inseriti a sistema

**8** ----------------------------------------------------------------------------------------------------

**B -** In caso di errori è possibile effettuare la correzioni premendo sulla sezione interessata

Premere su "FINE" per confermare la creazione del nuovo voucher.

**9** ----------------------------------------------------------------------------------------------------

#### **Stampa del contratto creato**

Premere su "stampa" per stampare il documento che è stato creato in duplice copia;

Compilare i campi luogo e data, oltre alle firme del Cliente in entrambe le copie.

Una copia del Contratto andrà consegnata al cliente, l'altra dovrà essere inoltrata a mezzo email a programmazione@multiprotexion.eu oppure a mezzo fax a **0382/823312**  Questa copia dovrà essere custodita dal Dealer.

MetaSystem provvederà periodicamente alla raccolta di tali documenti.